# Handleiding Exploitant

Centaurus2020

## Laatste update: 9/12/2019

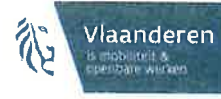

# <sup>I</sup>nhoudstabel

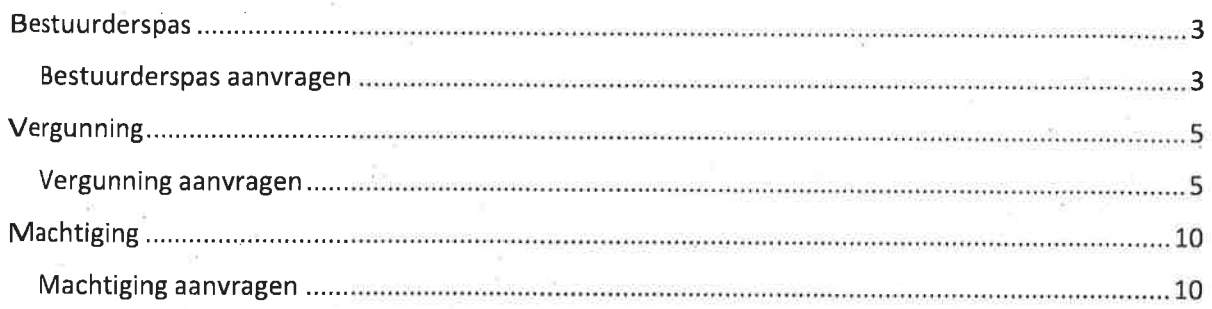

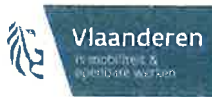

## **Bestuurderspas**

.t

#### Bestu urderspas aanvragen

- 1. Open een webbrowser.
- 2. Navigeer naar https://centaurus2020-vlaanderen.be/
- 3. Op de startpagina van de website, klik op Vraag een bestuurderpas aan.

### 4. Vul het formulier in

a. Vul de gegevens van de bestuurder in: **Voornaam, Achternaam, Geboortedatum** Geboorteplaats en Rijksregisternummer. Alle gegevens met een asterisk zijn verplicht in te vullen.

lndien de bestuurder niet de Belgische nationaliteit heeft, vink deze optie uit, en vul het BIS-nummer in. Het is verplicht om een rijksregisternummer of een BIS-nummer in te vullen.

- b. Vul vervolgens de adresgegevens van de Domicilie in Straat en huisnummer, Postcode, Plaats en Land. Deze zijn ook verplicht in te vullen
- c. Vul bij Contactgegevens de **Straat en huisnummer, Postcode, Plaats, Land, E-mailadre**s en Mobiel nummer in.
- d. Kies de Gewenste startdatum van de bestuurderpas.
- e.'' Klik op het vergrootglas symbool om **de Gemeente waarvoor u de aanvraag doet** te selecteren. Het gebruik van het asterisk-teken (\*) kan helpèn bij het opzoeken van de stad of gemeente voor gedeeltelijke tekst. Bijvoorbeeld: Sint\*, geeft alle gemeentes terug waarbij de naam start met Sint en nog karakters volgen. Duídt de gemeente aan en klik op Selecteren.
- 5. Klik op Volgende om de nodige documenten toe te voegen.

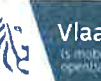

- 6. Klik op de blauwe knop Document toevoegen om de noodzakelijke bewijsdocumenten op te laden. Er opent een pop-up venster.
- 7. Vul het formulier in:
	- a. Duidt het Document Type aan
	- b. Klik op Bestanden kiezen om een document te uploaden. Zoek het correcte document via de verkenner van de computer.
	- c. Klik op de blauwe knop lndienen om het document op te laden

Herhaal deze stappen tot alle nodige documenten zijn opgeladen, klik nadien op lndienen om de bestuurderspasaanvraag te versturen.

## Vergunning

,i

## Vergunning aanvragen

- 1. Open een webbrowser
- 2. Navigeer naar https://centaurus202O-vlaanderen.be/
- 3. ln het menu, klik rechts bovenaan op Aanmelden
- 4. Kies de gewenste aanmeldmethode en volg de stappen
- 5. Op de startpagina van de website, klik op Vraag een vergunning aan
- 6. Vul het formulier in

#### a Stap 1: Algemeen

- i. Duid de correcte situatie aan
	- 1. lndien lk heb een onderneming met een Belgisch ondernemingsnummer aangeduid wordt, dient een geldig ondernemingsnummer ingevuld te worden.
	- 2. lndien lk heb een onderneming in het buitenland aangeduid wordt, dien in de volgende stappen deze ondernemingsgegevens ingevuld te worden.
	- 3. Indien Ik heb nog geen onderneming aangeduid wordt, dienen er nog geen ondernemingsgegevens ingevuld te worden.
- ii. Kies de Gewenste startdatum voor de vergunning.
- iii. Kies de Gemeente waarvoor u de aanvraag doet waarvoor een vergunning aanvraagt wordt door op het vergrootglas icoon te klikken om de gemeente te selecteren.

Het gebruik van het asterisk-teken (\*) kan helpen bij het opzoeken van de stad of gemeente voor gedeeltelijke tekst. Bijvoorbeeld: Sint\*, geeft alle

gemeentes terug waarbij de naam start met Sint en nog karakters volgen Duidt de gemeente aan en klik op Selecteren.

- iv. Klik op de blauwe knop Volgende
- b. Stap 2: Contactgegevens
	- i. Vul een geldig Rijksregisternummer in
	- ii. Vul Voornaam en Achternaam en de contactgegevens: Mobiele telefoon, Telefoon, E-mail (verplicht|
	- iii. Vul de domiciliegegevens in: Straat en huisnummer, Postcode, Plaats en **Land**
	- ív, Klik op Volgende
- c. Stap 3:Onderneming

Indien in stap 1 gekozen is voor de optie Ik heb een onderneming met een Belgisch ondernemingsnummer, zullen de gegevens uit het Verrijkte KruispuntBank Ondernemingen (VKBO) opgehaald worden.

- i. Controleer de gegevens van het VKBO
- ii. Vul eventueel een Telefoonnummer in
- iii. Vul eventueel een ander correspondentieadres in
- iv. Klik op Volgende

lndien in stap 1 gekozen is voor de lk heb een onderneming in het buitenland, is er de mogelijkheid om deze ondernemingsgegevens ín te vullen.

- i. Vul eventueel een buitenlands Ondernemingsnummer in
- ii. Vul eventueel een Telefoonnummer in
- iii. Vul het adres van de maatschappelijke zetel aan
- iv. Vul eventueel een ander correspondentieadres in
- V. Klik op Volgende

lndien in stap L gekozen is voor de lk heb nog geen onderneming, zal deze stap niet van toepassing zijn binnen de vergunningsaanvraag.

- d. Stap 4: Taxivoertuigen
	- i. ln het scherm Taxivoertuigen klik rechts op Toevoegen taxivoertuig. Er verschíjnt een pop-up scherm,
	- ii. ln de pop-up, vul het formulier in waarin de gegevens betreffende het voertuig kunnen ingevoerd worden:
		- 1. Vergeet zeker onderstaande verplichte velden niet
			- a. Chassisnummer
			- b. Soortvoertuig
			- c. Benaming & type
			- d. Kenteken
			- e. Kleur
			- Í. Bouwjaar
			- g. Jaar eérste ingebruikname
			- h. Wijze van ingebruikneming
			- i. Aantal zitplaatsen passagiers
		- 2. Vul de gegevens betreffende de apparatuur in
			- a. Merk en type apparatuur
			- b. Taxameter
			- c. Merk randapparatuur
			- d. Type randapparatuur
			- e. Merk printer
			- f. Type printer
			- g. Merk erkende keuringsinstelling
			- h. Erkenningsnummer
			- i. Radiotelefonie
		- 3. Vul de gegevens ván de toegankelijkheid ín:
			- a. Aantal plaatsen voor rolstoelgebruikers
			- b. Toegankelijk voor manuele rolstoel
			- c. Voorzien van lift
			- d. Toegankelijk voor elektrische rolstoel
			- e. Voorzien van oprijplaat
			- f. Toegankelijk voor scooter
- 4. Klik vervolgens op de blauwe knop lndienen
- iii. Voeg eventueel additionele voertuigen toe door stap ii te herhalen.
- iv. Klik op Volgende
- e. Stap 5: Documenten voor Taxivoertuig
	- i. Klik op het kenteken van het voertuig waarvoor de documenten toegevoegd dienen te worden.
	- ii. In het menu rechts, klik op Document toevoegen. Een pop-up opent.
	- iii. Vul het formulier in
		- 1. Duidt het Document Type aan
		- 2. Klik op Bestanden kiezen om een document te uploaden. Zoek het correcte document via de verkenner van de computer.
		- 3. Klik op de blauwe knop indienen om het document op te laden
	- iv. Herhaal deze stappen tot alle nodige documenten zijn opgeladen
	- v. Klik op Volgende
- f. Stap 6: Documenten voor Vergunning
	- i. Klik op Documenten toevoegen
	- ii. Vul het formulier in
		- 1. Duidt het Document Type
- 2. Klik op Bestanden kiezen om een document te uploaden. Zoek het correcte document via de verkenner van de computer.
- 3. Klik op de blauwe knop lndienen om het document op te laden
- iii. Herhaal deze stappen tot alle nodige documenten zijn opgeladen
- g. Stap 7: Voorwaarden en privacyverklaring
	- i. Om een succesvolle aanvraag te bekomen, vink aan dat u akkoord bent met de Voorwaarden en Privacyverklaring
	- ii. Klik op Voltooien.

## Machtiging

### Machtiging aanvragen

- L. Open een webbrowser
- 2. Navigeer naar https://centaurus2020-vlaanderen.be/
- 3. ln het menu, klik rechts bovenaan op Aanmelden
- 4. Kies de gewenste aanmeldmethode en volg de stappen.
- 5. Eens aangemeld, klik bovenaan in het menu op Machtigingen en vervolgens op Aanvragen Machtigingen. Een lijst met de aanvragen machtigingen verschijnt.
- 6. Klik op de knop Machtiging aanvragen
- 7. Selecteer de vergunning waarvoor een machtiging wil aanvragen door op het vergrootglas icoon te klikken.
- 8. Vul het formulier in
	- a. Stap 1: Algemeer
		- i. Kies de Gewenste startdatum
		- ii. Kies de Gemeente waarvoor u een machtiging wilt aanvragen. Het gebruik van het asterisk-teken (\*) kan helpen bij het opzoeken van de stad of gemeente voor gedeeltelijke tekst. Bijvoorbeeld: Sint\*, geeft alle gemeentes terug waarbij de naam start met Sínt en nog karakters volgen. Duidt de gemeente aan en klik op Selecteren.
	- b. Stap 2: Voertuigidentificatienummers
		- i. Klik op de knop Voertuigidentificatienummer toevoegen

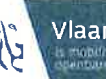

ii. Selecteer de voertuigidentificatienummers die een machtiging dienen te verkrijgen

#### c Stap 3:Tarifering

- i. lndien de gekozen Gemeente in stap 1 vaste tarieven heeft opgelegd, zullen deze tarieven ingeladen zijn en niet aanpasbaar.
	- lndien er geen vaste tarieven zijn opgelegd, kunnen er vrij tarieven toegevoegd worden.
		- 1. Klik op Tarief toevoegen
		- 2. Vul het formulier in.
			- a. Selecteer een beschikbare Volgletter.
			- b. Vulleen Omschrijving van het tarief in en de tariefinformatie hieromtrent
			- c. Klik op Indienen om het tarief toe te voegen.
- íi. Klik op Volgende.
- d. Stap 4: Opmerkingen
	- i. lndien bijkomende opmerkingen dienen ingevuld te worden, vul deze aan bij Extra Opmerkingen 1, Extra Opmerkingen 2 en Extra Opmerkingen 3

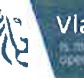